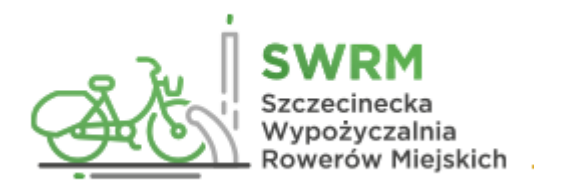

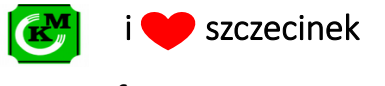

Informacje na stronie: www.rowery.szczecinek.pl

## **1. Pobranie aplikacji**

- Aplikację mobilną należy pobrać z Google Play lub AppStore (przykład poniżej).
- Po kliknięciu przycisku "Instaluj" i akceptacji warunków aplikacja zostanie zainstalowana.
- W przypadku chęci deinstalacji należy kliknąć "Odinstaluj".

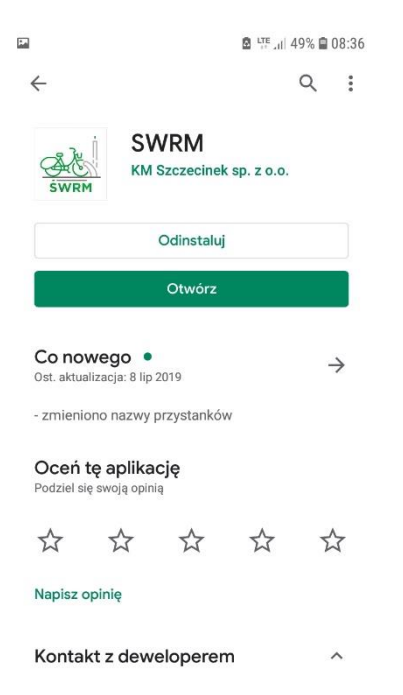

## **2. Ekran startowy**

• Po otwarciu aplikacji, użytkownik znajduje się na ekranie startowym, gdzie ma możliwość zalogowania się na swoje konto, rejestrację w systemie, skorzystanie z opcji "pomoc".

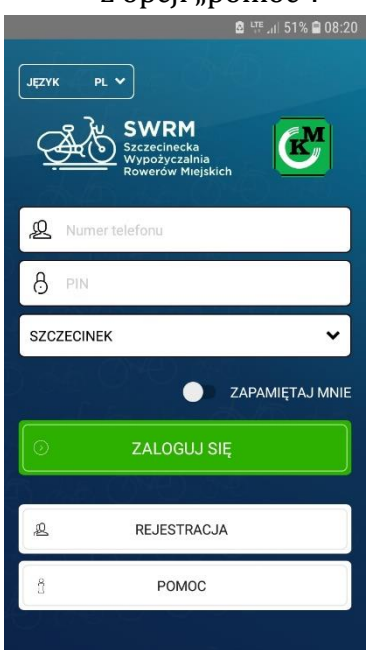

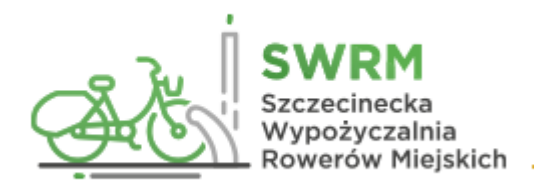

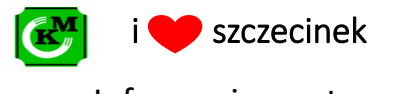

Informacje na stronie: www.rowery.szczecinek.pl

## **3. Konto użytkownika po zalogowaniu.**

- Bezpośrednio po zalogowaniu, użytkownik zostaje przeniesiony na swoje indywidualne konto.
- Za pomocą ikon w dolnej części ekranu użytkownik może: 1. Zeskanować kod QR roweru w celu wypożyczenia, gdy jest on zabezpieczony zamkiem szyfrowym (ikona kodu QR) 2. Wypożyczyć rower 3. Znaleźć stację (ikona lokalizacji) 4. Zapoznać się z rozkładem jazdy autobusów miejskich 5. Doładować konto 6. Wrócić do strony startowej (ikona domu).

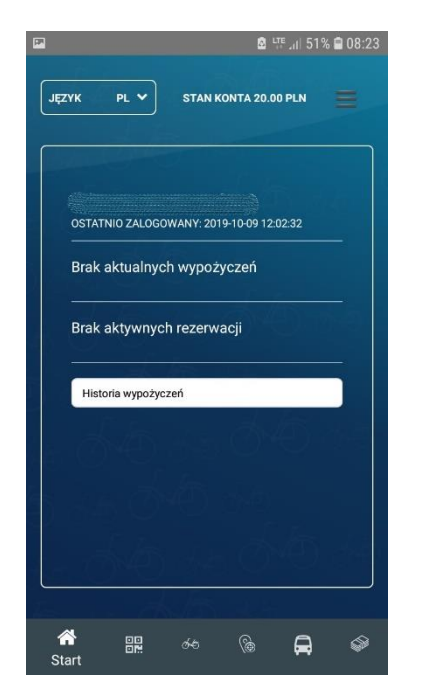

• Opcja Informacje pozwala: 1. Sprawdzić tabelę opłat 2. Zgłosić awarię 3. Zadzwonić na infolinię

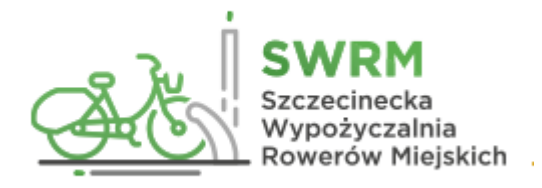

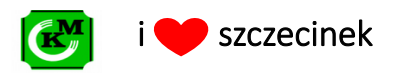

Informacje na stronie: www.rowery.szczecinek.pl

• Wylogowanie z aplikacji następuje po kliknięciu przycisku "Wyloguj".

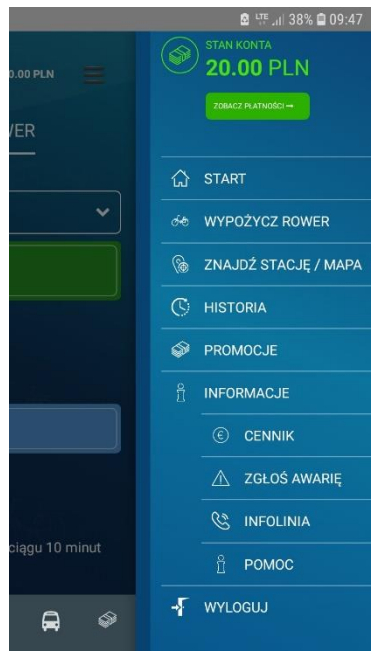